# <span id="page-0-0"></span>Réalisation d'un diaporama en haute définition avec

## Adobe Premiere Elements 4.0

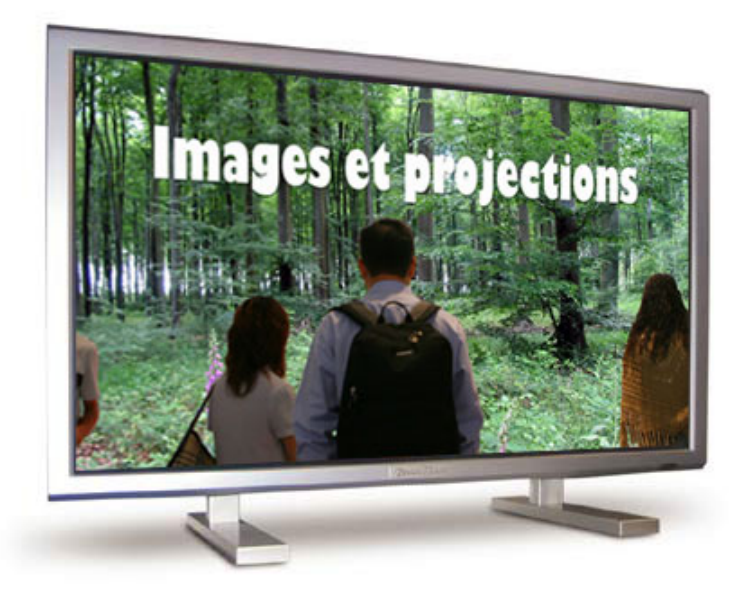

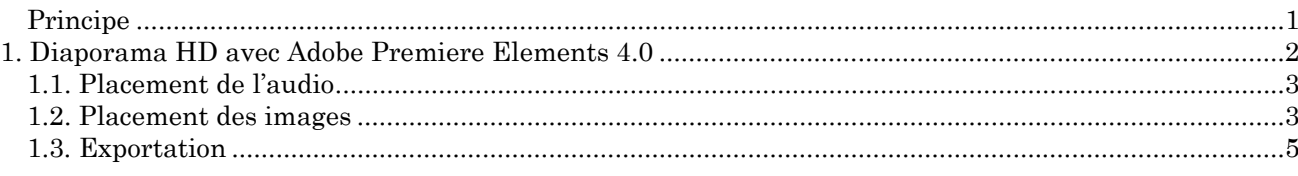

Il est possible, avec un logiciel de montage vidéo comme Adobe Premiere Elements, de créer un diaporama conservant une qualité d'image jusqu'alors réservée aux logiciels dits de « diaporama ». On parle ainsi de sortie vidéo en haute définition ou HDV (High Definition Video).

## *Principe*

On crée, avec Adobe Premiere Elements, un diaporama en HDV, par exemple en 720p (1280 x 720 pixels) puis on le sauvegarde dans un format vidéo HD pour une lecture avec un ordinateur (ou un disque dur multimédia) ou pour une utilisation ultérieure lorsque les graveurs Blu-ray seront répandus. La qualité d'image obtenue est tout à fait comparable à la sortie .exe d'un logiciel traditionnel de diaporama. Il n'est bien sûr pas possible, en quelques pages, de montrer toutes les possibilités offertes par Adobe Premiere Elements, mais de donner seulement une idée du montage d'un diaporama HD.

## <span id="page-1-0"></span>1. Diaporama HD avec Adobe Premiere Elements 4.0

Lancez Premiere Elements.

Dans la fenêtre qui s'ouvre, cliquez en haut, à droite, sur Configuration :

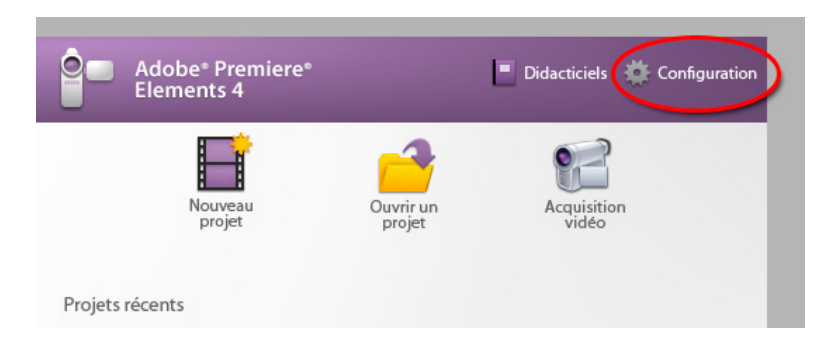

Choisissez alors PAL / HDV / HDV 720p 25, puis cliquez sur Enregistrer par défaut. Vous revenez alors à la fenêtre ci-dessus.

Cliquez sur Nouveau projet.

Définissez un emplacement et un titre pour votre projet. Cliquez sur OK.

L'espace de travail s'affiche avec le panneau Moniteur, le panneau des Tâches et la Timeline. Les onglets Modifier et Obtenir le média étant choisis, cliquez sur Fichiers et Dossiers.

Sélectionnez le dossier ou les images que vous voulez utiliser. Procédez de même pour les fichiers audio.

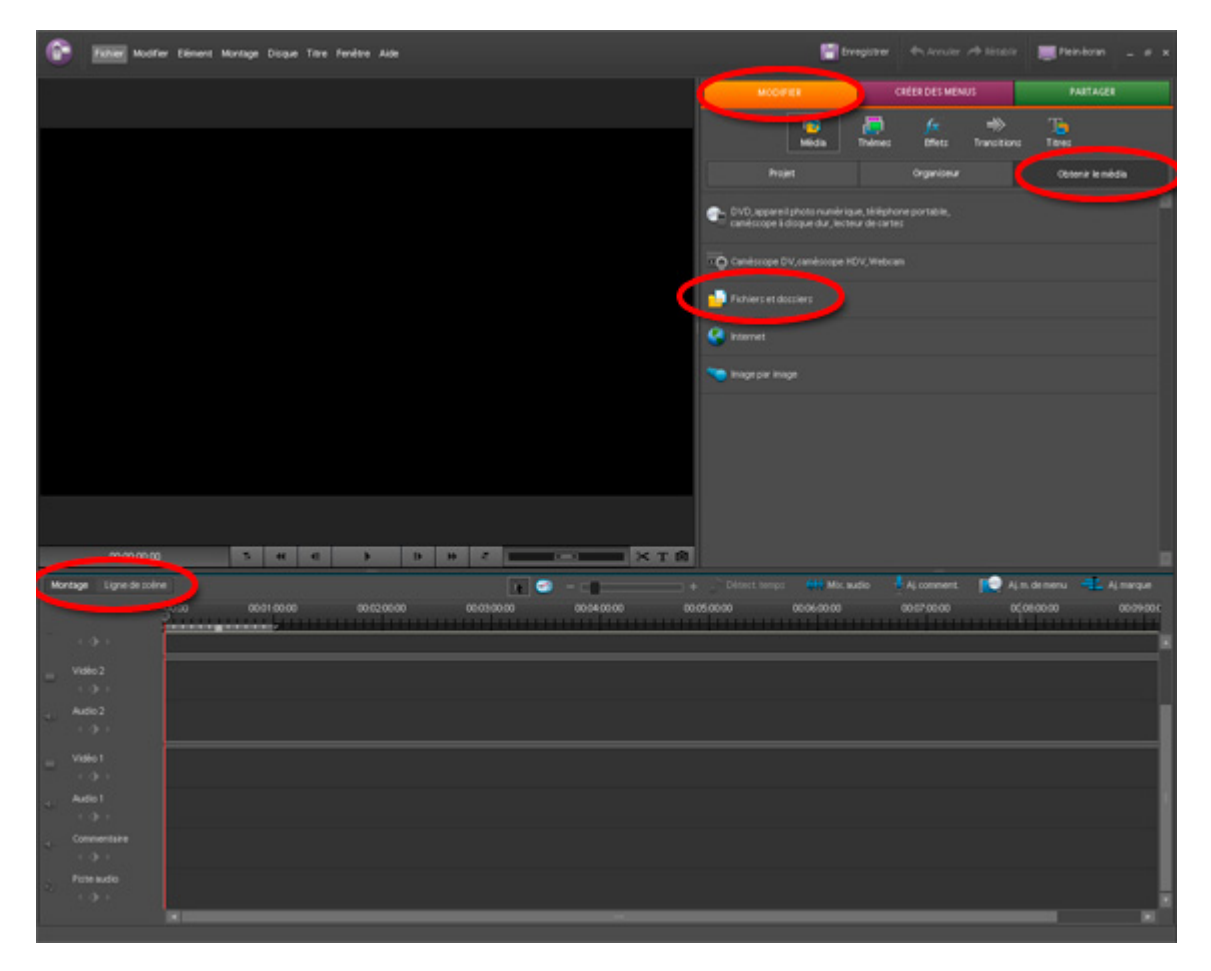

Pour la timeline, la vue Montage est ici utilisée.

## <span id="page-2-0"></span>*1.1. Placement de l'audio*

Dans la fenêtre Projet, double-cliquez sur votre fichier son. Une fenêtre s'ouvre alors :

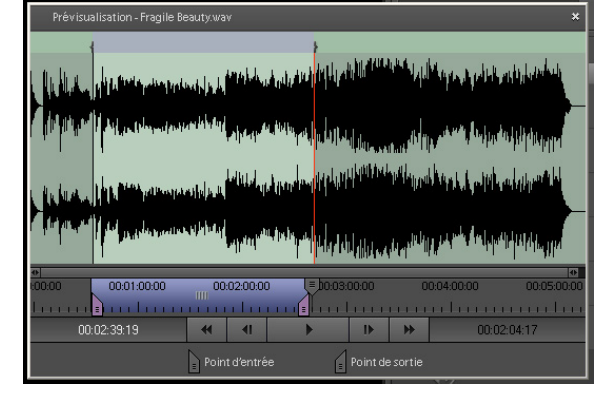

Démarrez la lecture et cliquez sur le bouton point d'entrée, puis point de sortie pour sélectionner la partie du fichier qui vous intéresse.

Clic gauche sur la représentation de la forme d'onde dans cette fenêtre et, en maintenant le bouton gauche de la souris enfoncé, faites-le glisser sur une piste audio de la timeline.

Ultérieurement, lorsque les images seront placées, il sera possible de modifier le volume de l'audio en plaçant (clic gauche + Ctrl) des images clés sur la ligne jaune (représentation graphique du volume) et en déplaçant cette ligne :

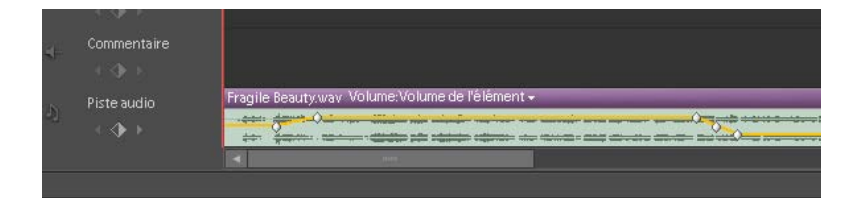

Refermez la fenêtre Prévisualisation du fichier son.

#### *1.2. Placement des images*

Cliquez sur le deuxième bouton (Icône) en bas de la fenêtre Média disponible.

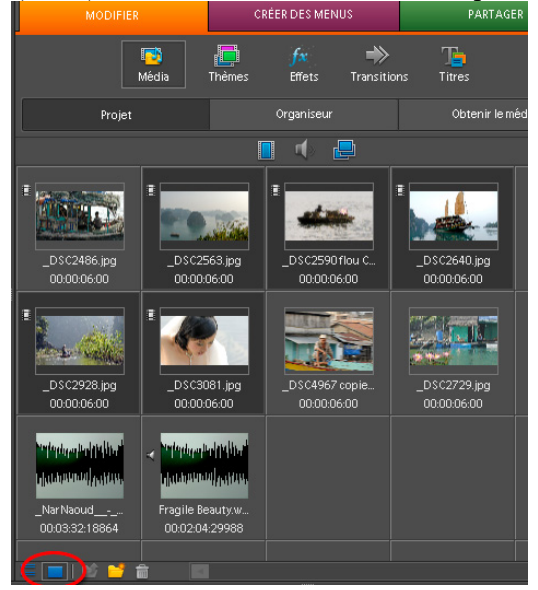

Il est possible de faire glisser une par une les images sur la piste vidéo 1.

Il est possible également de sélectionner dans l'ordre souhaité les images dans la fenêtre Média (en cliquant dans l'ordre sur chaque image et en maintenant enfoncée la touche Ctrl), puis de faire glisser l'ensemble des images sélectionnées sur une piste vidéo (elles seront placées dans l'ordre de sélection). Les images sont placées avec une durée de 6 secondes (150 images) fixée par défaut dans le menu Modifier / Préférences / Général, mais qui peut être changée.

Sur la piste vidéo, il est possible de modifier la durée de l'image en faisant glisser le bord avant ou arrière de l'image mise sur la timeline avec l'outil Sélection (flèche).

Dans le menu Modifier / Préférences / Général, il est possible de cocher ou non *Ajuster par défaut à l'image*. Si on sélectionne cette option, les images vont être redimensionnées dans la taille du projet (ici 1280 x 720 pixels), mais, si les proportions ne correspondent pas, des barres noires seront visibles. Si on ne sélectionne pas cette option les images seront affichées à 100 % mais il sera bien sûr possible de leur appliquer des effets de zoom, trajectoire…

Les projets en HDV sollicitant beaucoup les ressources de l'ordinateur, il me semble préférable d'utiliser des photos préalablement redimensionnées en 1280 x 720 pixels, sauf si des zooms ou des panoramiques sont utilisés. Dans ce cas, les images devront être importées en 2560 x 1440 pixels.

Pour placer une **transition** entre deux images, dans la fenêtre Modifier, cliquez sur l'icône Transitions, puis faites glisser, par exemple, *Fondu enchaîné* entre deux images (choisissez la transition en déplaçant l'ascenseur de la fenêtre à droite). En double cliquant, dans la timeline, sur la transition, on a accès à plusieurs réglages.

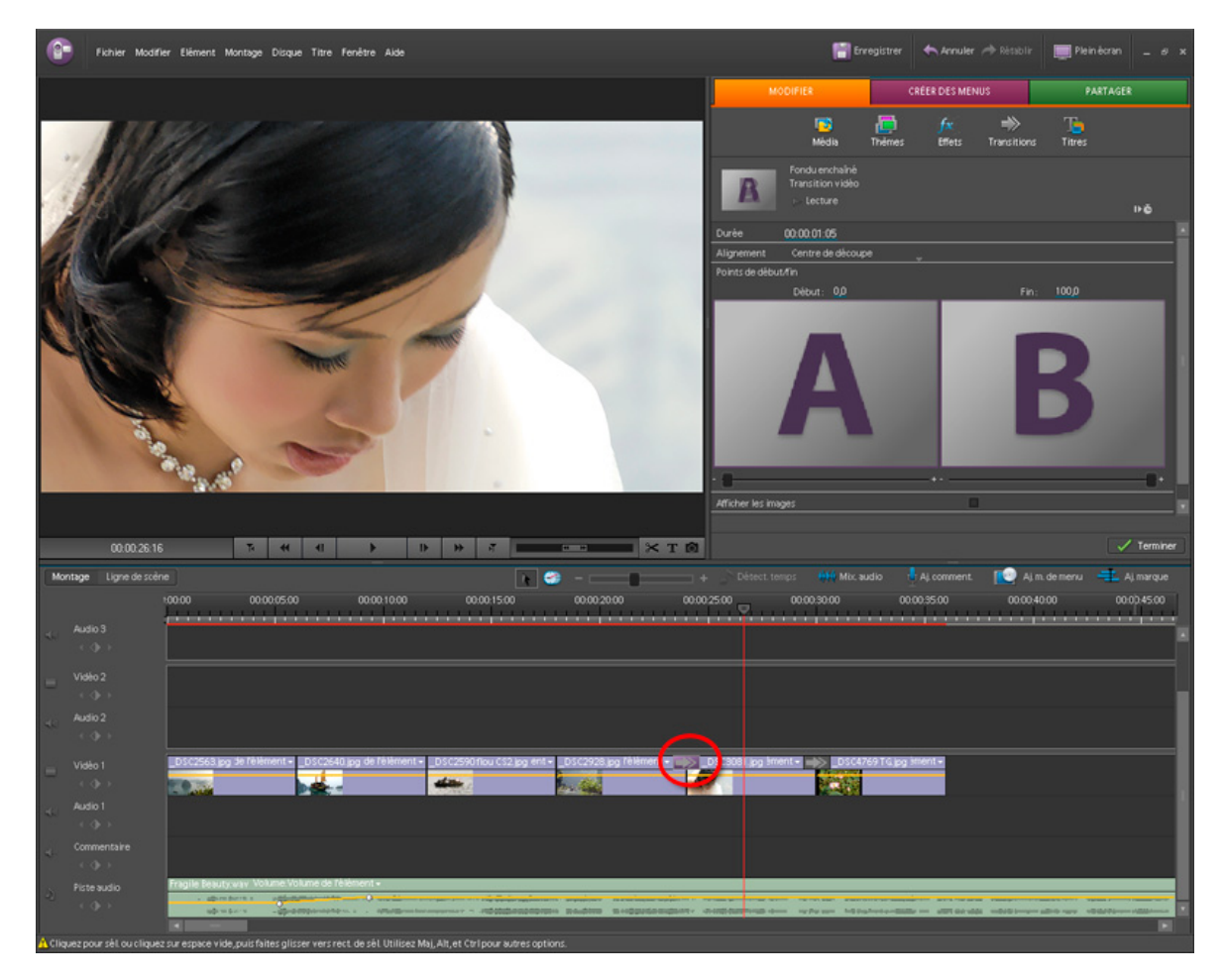

Pour incorporer un **titre**, placez, dans la timeline, le repère rouge d'instant présent à l'endroit où vous souhaitez le début de ce titre, puis, dans la fenêtre Modifier, cliquez sur Titres ou, dans le panneau Moniteur, cliquez sur l'icône Texte.

Appuyez sur la touche Entrée pour effectuer le rendu. Enregistrez votre projet.

## <span id="page-4-0"></span>*1.3. Exportation*

Cliquez sur l'onglet Partager.

Choisir, par exemple, *Ordinateur personnel* afin d'obtenir un fichier haute définition.

Sélectionner MPEG, préconfiguration HD 720p25. Indiquez l'emplacement où doit se faire l'enregistrement.

Vous obtenez un fichier .mpg en haute définition, lisible, par exemple, avec *VLC media player* sur un ordinateur ou lisible par un disque dur multimédia. Ce fichier pourra ultérieurement être gravé sur un disque Blu-ray à l'aide d'un logiciel d'authoring haute définition.

Si vous possédez un graveur Blu-ray, dans l'onglet Partager, sélectionner *Disque* puis Blu-ray.